# NEXTGEN CM/ECF HOW TO FILE A BRIEF

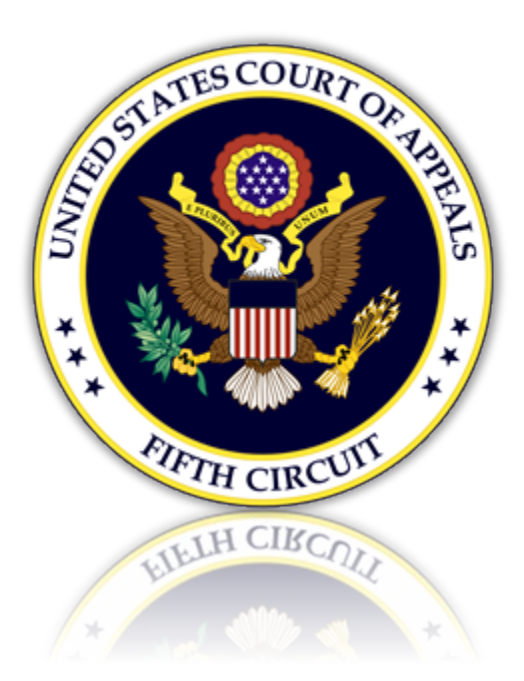

## Table of Contents

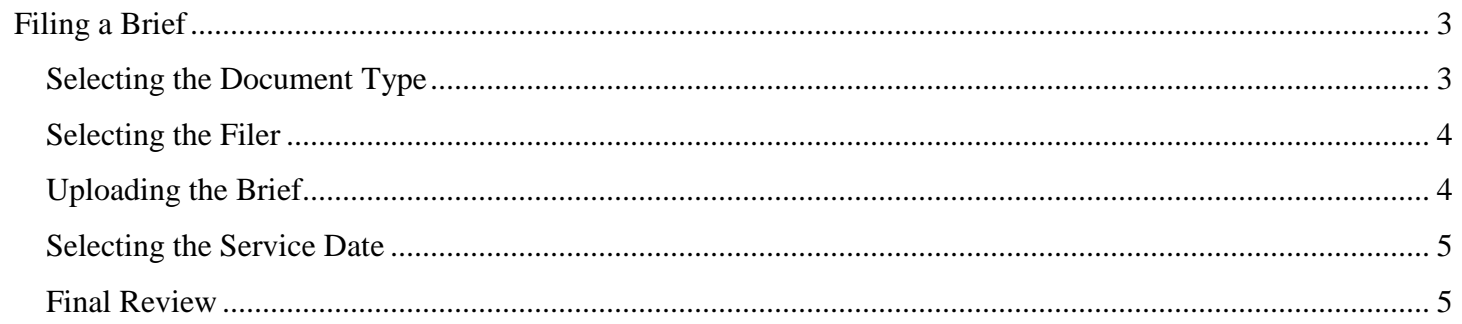

## <span id="page-2-0"></span>Filing a Brief

### <span id="page-2-1"></span>Selecting the Document Type

1. From the CM/ECF menu, select 'Filing'.

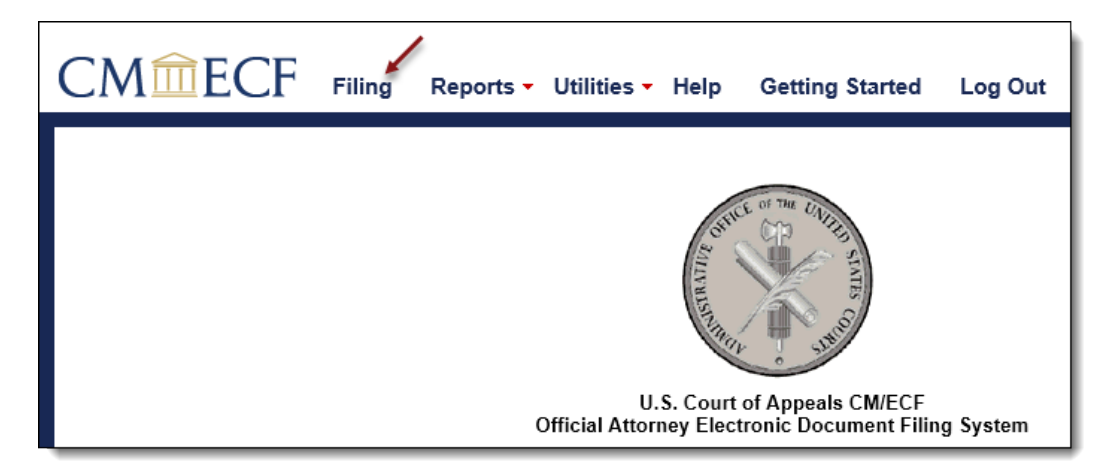

2. Enter a case number and hit the [Tab] key, or mouse click off the field to search for the case.

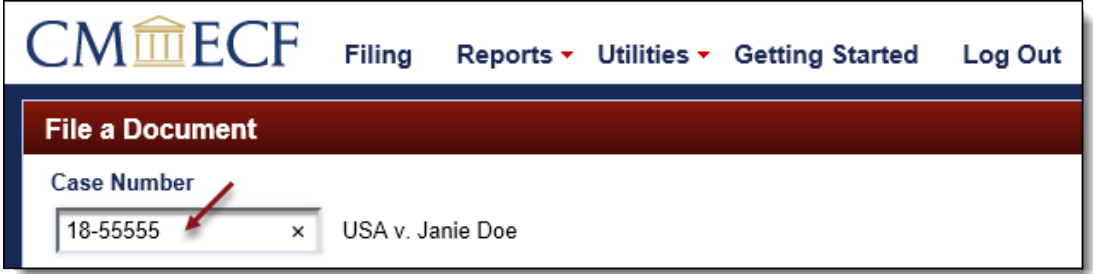

3. Select the type of brief to be filed by scrolling through the list. To narrow the list, select the 'Brief' category from the category drop down menu, or type the party filer type in the text box labeled 'Type of Document'. The system will find and list all document types containing that description. Select the appropriate document type and click [Continue].

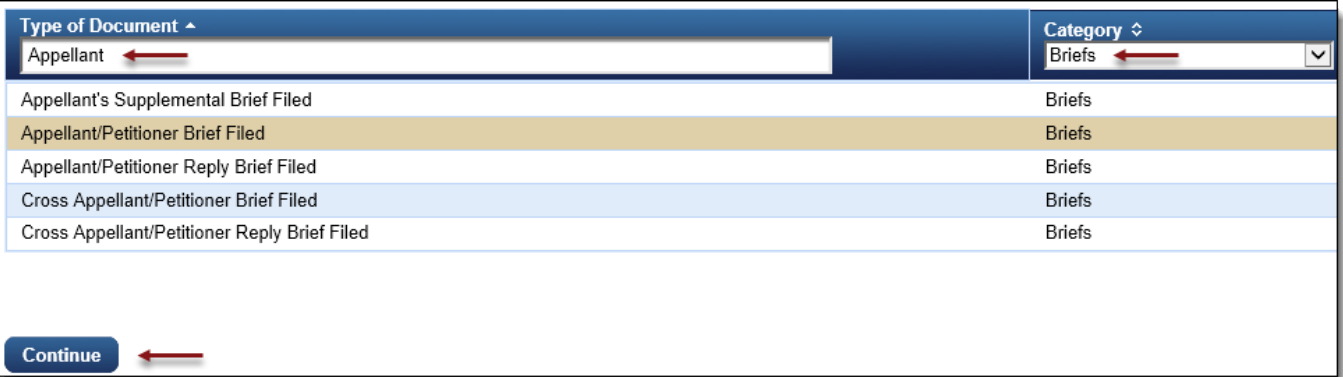

4. Please review additional filing information. Select the 'Continue' check box and click [OK] to proceed.

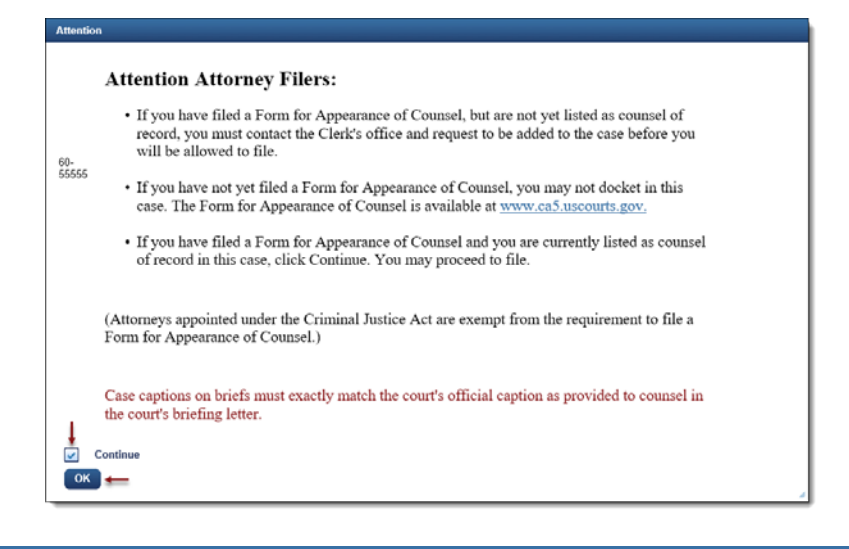

#### <span id="page-3-0"></span>Selecting the Filer

5. To select, click the row of the filing party. If the brief is filed on behalf of multiple parties, continue to select each row for each filer.

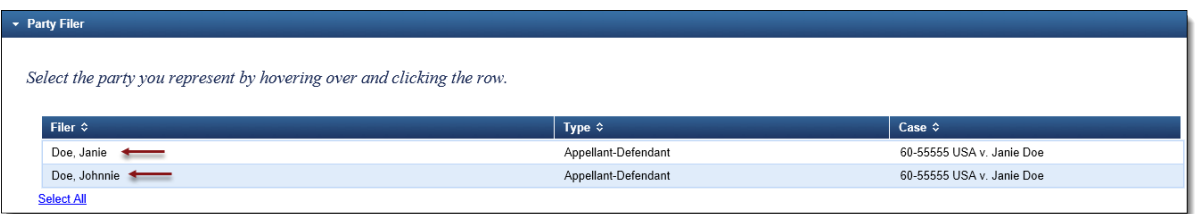

6. Selected filers will appear in the 'Selected' section. To remove a filer, click the red 'X'.

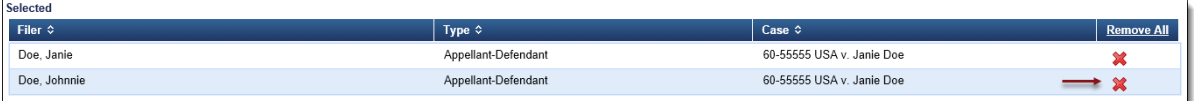

#### <span id="page-3-1"></span>Uploading the Brief

7. Upload the brief by clicking the [Browse] button.

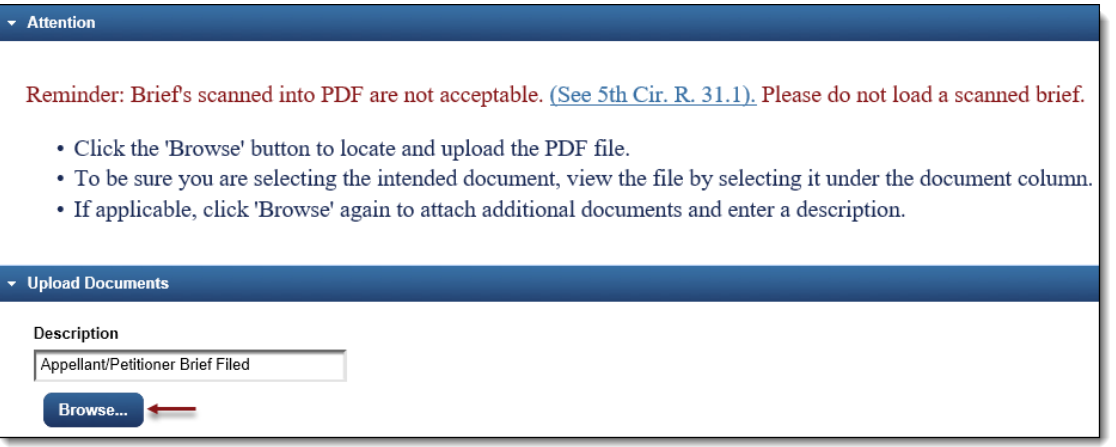

a. The selected brief will now display in the document column. Select the link to open and verify the correct document has been uploaded. To remove the document, select the red 'X'.

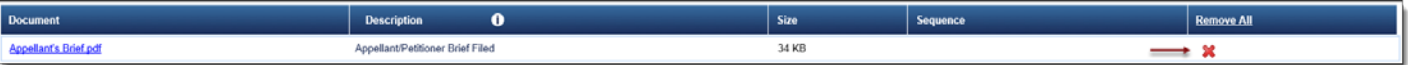

8. Select other related information pertaining to the brief.

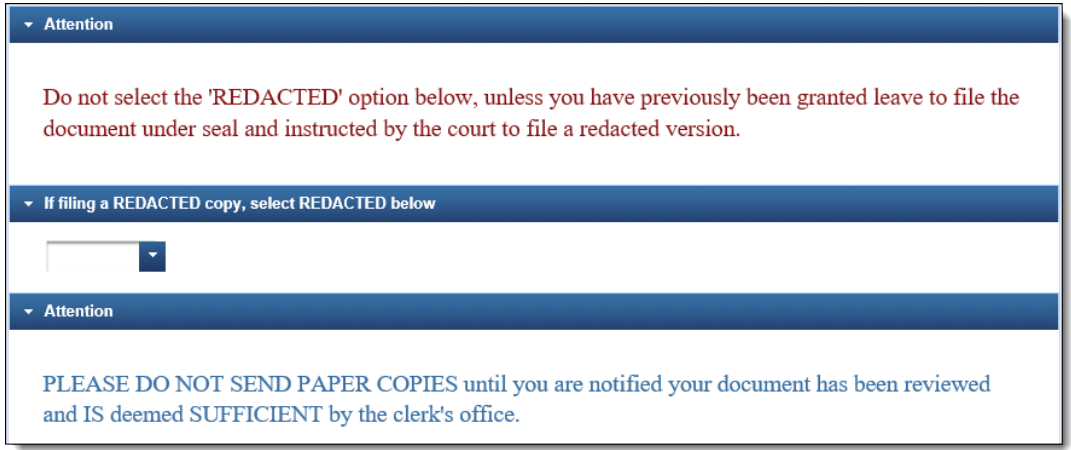

#### <span id="page-4-0"></span>Selecting the Service Date

9. From the Service section, enter a date or click the calendar icon to select a service date. Click [Continue].

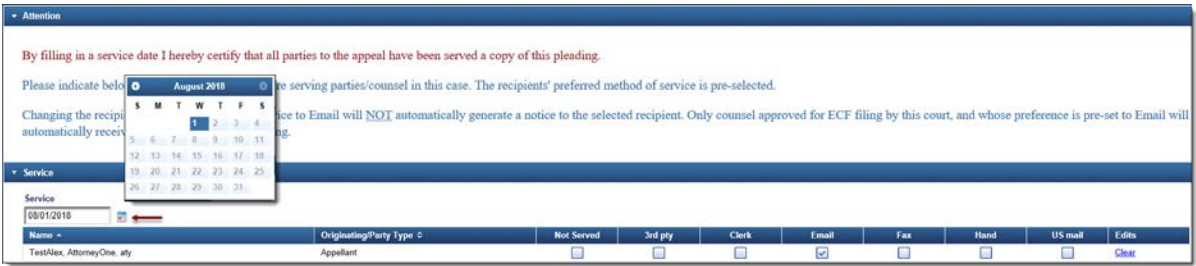

### <span id="page-4-1"></span>Final Review

10. The Docket Text will now display for review. Click [Continue].

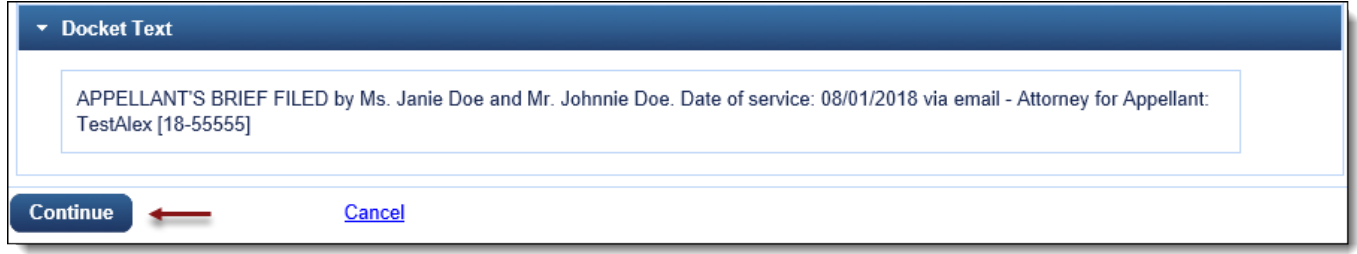

11. The Final Review screen will display all the information entered in the transaction. Please review before submitting the brief. If corrections are required, click 'Edit' and select the appropriate section to make changes. To complete the filing, click [Submit].

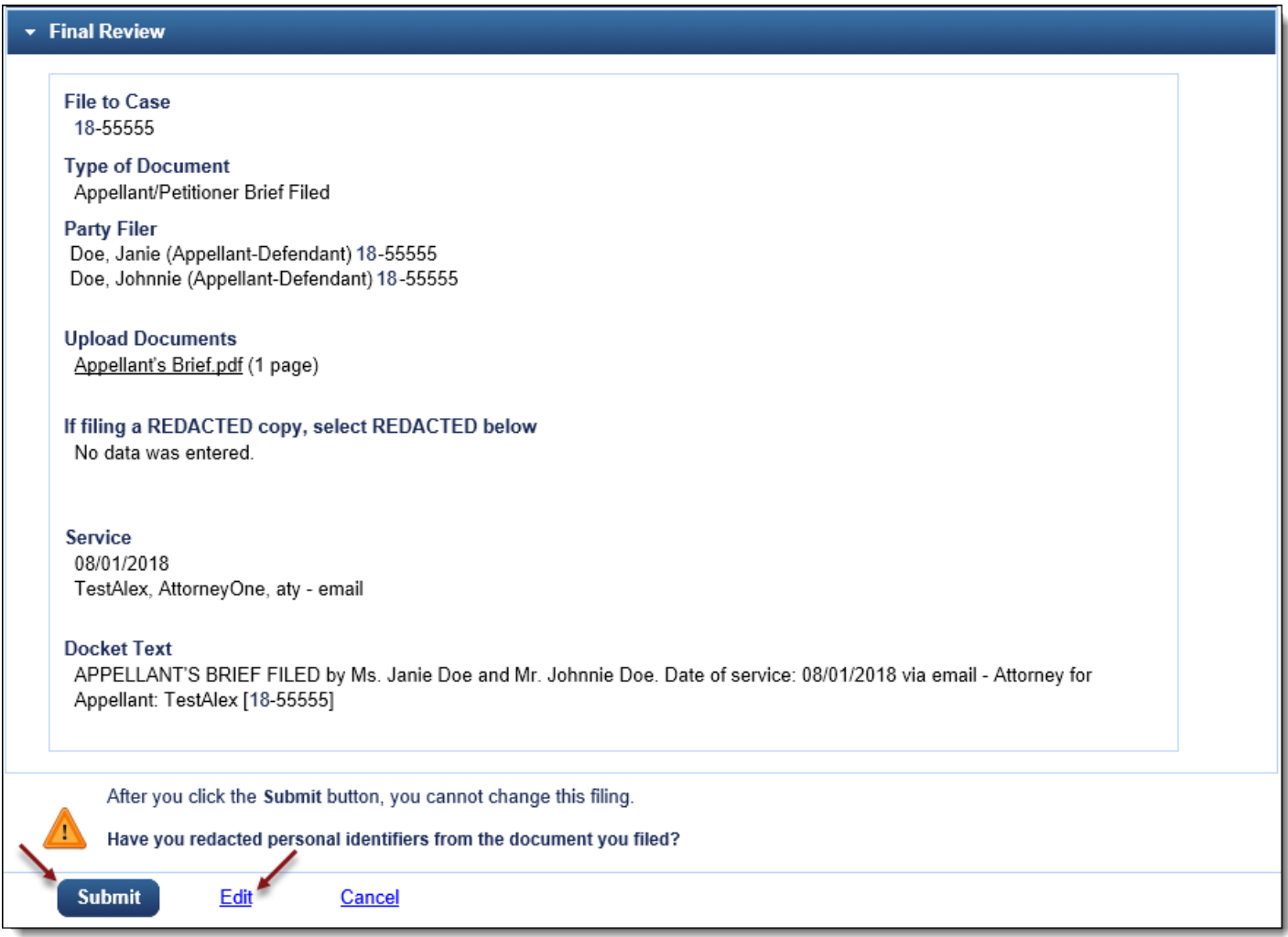

12. A message will display to confirm the brief was filed successfully. Click [OK].

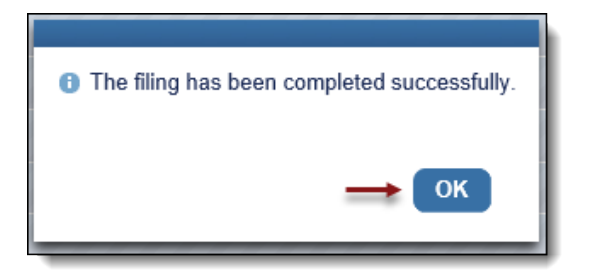